Persoonpas activeren

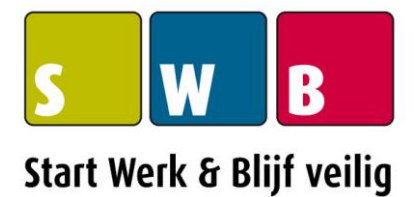

- *STAP 1. Ga naar [www.startwerkblijfveilig.nl](http://www.startwerkblijfveilig.nl/)*
- *STAP 2. Klik boven in beeld op de button Mijn SWB*

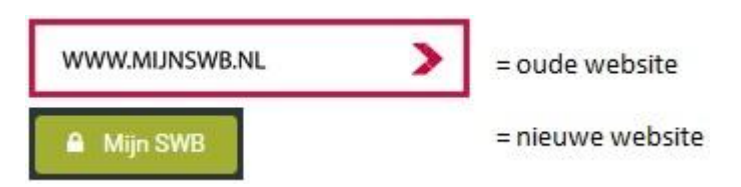

- *STAP 3. Je komt dan op een externe website terecht: [www.mijnswb.nl](http://www.mijnswb.nl/)*
- *STAP 4. Klik dan op 'Je SWB persoonspas activeren >>"*

Log in in op je Digitale Portfolio. Bekijk je resultaten, print je certificaat en zie over welke competenties jij beschikt. Wees er trots op, jij weet hoe je veilig moet werken!

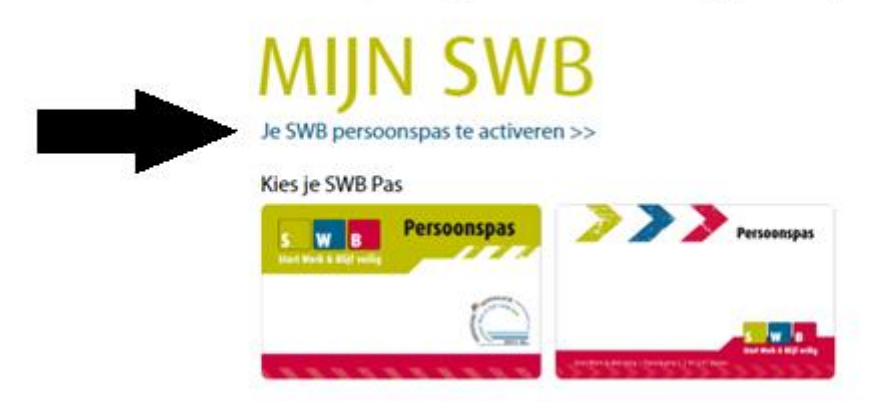

Persoonpas activeren

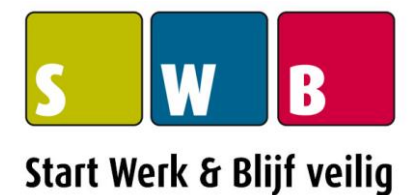

#### *STAP 5. Vul op de volgende pagina het volgende in:*

## **PAS ACTIVEREN**

Certificaatnummer

Geboortedatum (DD-MM-JJJJ)

Wachtwoord

Herhaal wachtwoord

Door je te registeren als gebruiker van de applicaties en/of de pas, geef je SWB uitdrukkelijk toestemming om in het kader van deze dienstverlening persoonsgegevens op te slaan. Verder geef je SWB uitdrukkelijk toestemming om je persoonsgegevens te verwerken in overeenstemming met de Privacyverklaring.

Ja, ik ga akkoord met de toepassing en de inhoud van de Algemene Gebruikersvoorwaarden.

Ja, ik geef toestemming voor de verwerking van mijn persoonsgegevens en het gebruik van cookies in overeenstemming met de Privacyverklaring.

a. Beide vinkjes invullen

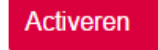

b. En klik op

Terug naar de inlogpagina >>

#### Persoonpas activeren

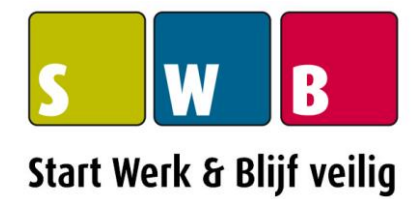

### *STAP 6. Hierna kun je via het inlogscherm inloggen door op 1 van de passen te klikken zoals je eigen pas eruit ziet.*

Kies je SWB Pas

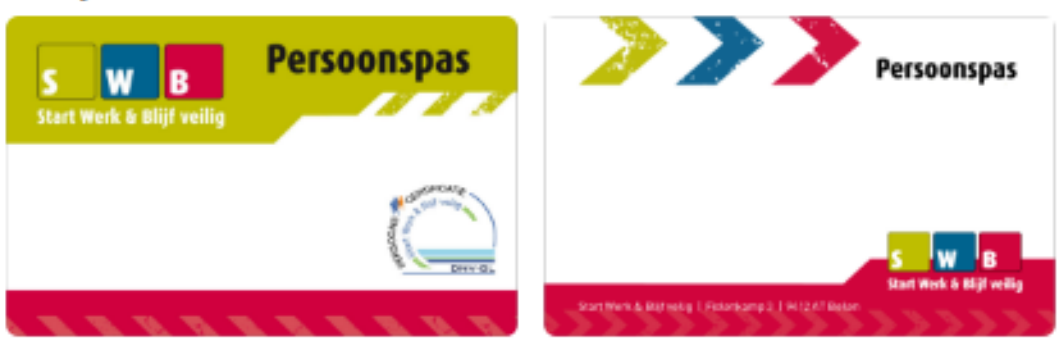

*STAP 7. Vul hier onderstaande gegevens in en klik op inloggen*

# **MIJN SWB**

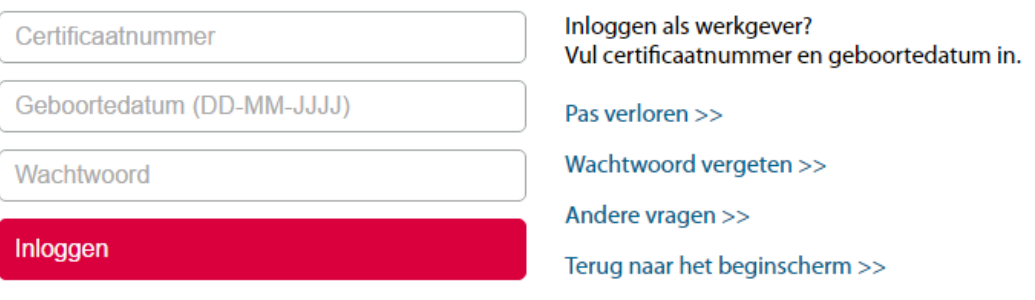

*STAP 8. Ben jij je pas verloren, wachtwoord vergeten of heb je een andere vraag? Klik dan op de opties hier naast.*